# Getting Started Informatics 1 – Functional Programming: Lab Week Tutorial

## Burroughes, Heijltjes, Scott, Wadler, Banks, Sannella, Lehtinen, Fehrenbach

#### Due: Friday 29th September (5pm)

## Welcome

Welcome to your first functional programming exercise! This document will explain how to get started writing Haskell. You will be shown how to use the text editor Atom, which you have been introduced to last week, with the interactive Haskell interpreter  $\text{GHCi}^1$  $\text{GHCi}^1$ , and the "submit" command used to hand in your electronic coursework.

The exercise consists of four parts:

- 1. The system In the first part you will set up the system and get to know the basic tools for programming.
- 2. Getting started The second part is a simple exercise where you will write some arithmetic functions in Haskell.
- 3. Submitting your work In the third part you will be shown how to submit your solutions to the Haskell exercises.
- 4. Chess Part four is an exercise where you will compose and manipulate images of chess pieces.

It is important to complete all four parts and start getting used to the computer labs and DICE machines, since the exams for the course, which are programming tests, will be held here. In particular, part three of this exercise teaches how electronic work, including the exam to this course, must be submitted. Therefore:

Note: Completing part 3, submitting your work, is a compulsory requirement.

<span id="page-0-0"></span><sup>&</sup>lt;sup>1</sup>'GHC' stands for 'Glasgow Haskell Compiler' or 'The Glorious Glasgow Haskell Compilation System'

## 1 The system

We will be using Atom. This requires some minor configuration effort on your part. Please beware that the default installation script will overwrite any existing Atom configuration. You should make a backup if you have used and configured Atom before.

#### Exercises

1. Follow the instructions for setting up Atom: [https://github.com/livecodealex/haskell-a](https://github.com/livecodealex/haskell-atom/blob/master/Instructions/howto_dice.md)tom/ [blob/master/Instructions/howto\\_dice.md](https://github.com/livecodealex/haskell-atom/blob/master/Instructions/howto_dice.md)

We will begin in the Haskell REPL (read-eval-print-loop). This interactive environment is usually provided by GHCi, the interactive Haskell compiler/interpreter. Atom has a REPL built-in.

#### Exercises

- 2. Start the Haskell REPL from inside Atom, via the menu point "Haskell IDE", then "Open REPL". If you are asked for a "builder" choose "cabal". A tab should open that lets you evaluate Haskell expressions. We will let it do some simple arithmetic first.
	- (a) Type " $3 + 4$ " at the prompt. What does it say?
	- (b) Try "3 + 4  $*$  5" and "(3 + 4)  $*$  5". Does arithmetic in Haskell work as expected?

Note, you submit an exression by pressing  $shift + enter$ .

The interactive environment can handle any Haskell expression, not just arithmetic:

Prelude> length "This is a string" 16 Prelude> reverse "This is not a palindrome" "emordnilap a ton si sihT"

## 2 Getting started

Download the file Labweek.zip from the course website:

http://www.inf.ed.ac.uk/teaching/courses/inf1/fp/#tutorials

and unpack it. It should contain a folder which in turn contains the files labweekexercise.hs, labweekchess.hs and PicturesSVG.hs.

Use Atom to open the *folder* (File  $\rightarrow$  Open Folder...)

Open the file labweekexercise.hs in Atom. Below the introductory comments and the phrase import Test.QuickCheck, which loads the QuickCheck library that we will use later, you should see the following function definition:

double :: Int -> Int double  $x = x + x$ 

## Exercises

- 3. (a) Part of the definition (the line double  $x = x + x$ ) is incorrectly indented: it should be vertically aligned with its type signature (the line above). Edit this line to correct the indentation.
	- (b) Reload the corrected file by pressing the button with "i" in two half-circle arrows, the left-most at the bottom of the REPL tab. You can also turn on automatic reloading on changes by toggling the second button.
	- (c) Load the file labweekexercise.hs into the REPL. Use the REPL to display
		- i. the value of double 21
		- ii. the type of double
		- iii. the type of double 21
	- (d) What happens if you ask the REPL to evaluate double "three"?
	- (e) Complete the definition of square  $::$  Int  $\rightarrow$  Int in labweekexercise.hs so it computes the square of a number (you should replace the word "undefined"). Reload the file and test your definition.

## Pythagorean Triples

Pythagoras was a Greek mystic who lived from around 570 to 490 BC. He is known to generations of schoolchildren as the discoverer of the relationship between the sides of a right-angled triangle. There is little evidence, however, that Pythagoras was a geometer at all. Early references to Pythagoras make no mention of his putative mathematical achievements, but refer instead to his pronouncements on dietary matters (he prohibited his followers from eating beans) or his less cerebral achievements such as biting a snake to death.

Whether or not Pythagoras had anything to do with the discovery of the theorem that bears his name, it was evidently known in antiquity. A stone tablet from Mesopotamia which predates Pythagoras by 1000 years, "Plimpton 322", appears to contain part of a list of "Pythagorean triples": positive integers corresponding to the lengths of the sides of a right-angled triangle. Back with the Greeks, Euclid (325 – 265BC) described a method for generating Pythagorean triples in his famous treatise The Elements.

In this part of the exercise we'll be taking a more modern approach to the ancient problem, using Haskell to generate and verify Pythagorean triples.

First, a formal definition: a *Pythagorean triple* is a set of three integers  $(a, b, c)$  which satisfy the equation  $a^2 + b^2 = c^2$ . For example,  $(3, 4, 5)$  is a Pythagorean triple, since  $3^2 + 4^2 = 9 + 16 = 25 = 5^2$ .

#### Exercises

- 4. Write a function isTriple that tests for Pythagorean triples. You don't need to worry about triples with sides of negative or zero length.
	- (a) Find the skeleton declaration of isTriple :: Int -> Int -> Int -> Bool and replace undefined with a suitable definition (use '==' to compare two values).
	- (b) Load the file into the REPL. Test your function on some suitable input numbers. Make sure that it returns True for numbers that satisfy the equation (such as 3, 4 and 5) and False for numbers that don't (such as 3, 4 and 6).

```
Main> isTriple 3 4 5
True
Main> isTriple 3 4 6
False
```
Next we'll create some triples automatically. One simple formula for finding Pythagorean triples is as follows:  $(x^2 - y^2, 2yx, x^2 + y^2)$  is a Pythagorean triple for all positive integers x and y with  $x > y$ . The requirements that x and y are positive and that  $x > y$  ensure that the sides of the triangle are positive; for this exercise, we will forget about that.

#### Exercises

- 5. Write functions leg1, leg2 and hyp that generate the components of Pythagorean triples using the above formulas.
	- (a) Using the formulas above, add suitable definitions of

 $leg1 :: Int \rightarrow Int \rightarrow Int$  $leg2 :: Int \rightarrow Int \rightarrow Int$ hyp :: Int  $\rightarrow$  Int  $\rightarrow$  Int

to your labweekexercise.hs and reload the file.

(b) Test your functions on suitable input numbers. Verify that the generated triples are valid.

```
Main> leg1 5 4
9
Main> leg2 5 4
40Main> hyp 5 4
41
Main> isTriple 9 40 41
True
```
## QuickCheck

Now we will use QuickCheck to test whether our combination of leg1, leg2, and hyp does indeed create a Pythagorean triple. QuickCheck can try your function out on large amounts of random data, which it creates itself. But before we start using it, we will try to get a flavour of what it does by testing your functions manually.

#### Exercises

- 6. The function prop\_triple—the name starts with prop(erty) to indicate that it is for use with QuickCheck—uses the functions leg1, leg2, hyp to generate a Pythagorean triple, and uses the function isTriple to check whether it is indeed a Pythagorean triple.
	- (a) How does this function work? What kind of input does it expect, and what kind of output does it generate?
- (b) Test this function on at least 3 sets of suitable inputs. Think: what results do you expect for various inputs?
- (c) Type the following at the REPL-prompt (mind the capital 'C'):

```
Main> quickCheck prop_triple
```
The previous command makes QuickCheck perform a hundred random tests with your test function. If it says:

OK, passed 100 tests.

then all is well. If, on the other hand, QuickCheck responds with an answer like this:

```
Falsifiable, after 0 tests:
5
6
```
then your function failed when QuickCheck tried to evaluate it with the values 5 and 6 as arguments when testing manually, that would be:

Main> prop\_triple 5 6 False

If this happens, at least one of your previous functions isTriple, leg1, leg2 and hyp contains a mistake, which you should find and correct.

## When you're done

If you have completed the exercises and written out all of the functions in labweekexercise.hs, add your name and matriculation number to comments at the start of the file and continue to the next section, which will demonstrate how to submit your solutions for marking.

Note: If you are running out of time (the deadline for submission is Friday, 5pm), you can submit the incomplete exercise, but first make sure that the REPL can load it without errors. To do this, turn the offending code into harmless commentary by putting two dashes  $(-)$  in front of it.

## 3 Submitting your work

This section demonstrates the "submit" command, used to submit your work electronically. Most importantly, you will have to use it to submit your exams. In general you will not be asked to submit your tutorial exercises, so so use this opportunity to see how it works. To make sure everyone is ready for the exams, completing this part of the exercise is compulsory.

Once you have completed working on the Haskell file<sup>[2](#page-5-0)</sup> labweekexercise.hs, you need to submit it with the submit command. For this exercise, you should use the command as follows:

submit inf1-fp lab labweekexercise.hs

The meaning of the arguments is as follows:

 $\inf1-\text{fp}:$  the code for the course, informatics  $1-\text{functional programming};$ lab: the code for the current exercise;

Each exercise has an individual code for submission, which you will be given when you are asked to submit. After you type in the command, the following dialogue will pop up:

```
Submit the following for exercise lab, module inf1-fp of the inf1 course.
/afs/inf.ed.ac.uk/user/s14...../Desktop/labweekexercise.hs
Is this correct (y/n: n aborts)?
```
The path to the file will probably differ, but it should reflect the location of the file you want to submit—check this if you are unsure, for instance by typing "pwd" at a shell prompt. Note that you might also see the short version of the path: /home/Desktop/labweekexercise.hs. If all is correct you can answer with "y", and you will see:

Submission of the following for exercise lab, module inf1-fp of the inf1 course succeeded: /afs/inf.ed.ac.uk/user/s14...../Desktop/labweekexercise.hs

If you get one of the codes for the year, course or for the exercise wrong, you will instead see something like the following:

```
submit 3.4.2-1 usage:
  to submit an exercise:
submit <course> <exercise> <file1> <file2>...
where <exercise> is the short name of an exercise and <file> can
be a regular file or a directory.
You need to specify which exercise you are submitting.
The exercise name should be one of:
  lab
    for course inf-fp.
```
SUBMISSION DID NOT HAPPEN!

Note that submit will always tell you if the submission completes or fails  $-$  you will see either "SUBMISSION DID NOT HAPPEN!" or "Submission of ... succeeded".

#### Exercises

7. Submit your file labweekexercise.hs now.

When you have successfully submitted a file, you should receive a confirmation email from the submit system.

<span id="page-5-0"></span><sup>&</sup>lt;sup>2</sup>If you did not complete the exercises, you can submit the incomplete file—it is more important to submit than to complete the exercises.

## Getting more information

If you just type the command "submit" you will be given a list of the valid options (in the output below, long lines are truncated):

```
submit 3.4.2-1 usage:
 to submit an exercise:
submit <course> <exercise> <file1> <file2>...
where <exercise> is the short name of an exercise and <file> can
be a regular file or a directory.
```
You need to specify which course you are submitting the exercise for. Choose from one of these: test1 tts tspl tdd tcm st sp slip seoc selp sdp sapm rtn rss rlsc rl rc qsx proj ppls pon pmr pm pi pa os nr nlu nip nc mt mpp2 mlpr mip1 mi mdi masws lsi lp ivr it irr irp iqc inf2d inf2c-se inf2c-cs inf2b inf2a inf1-op inf1-fp inf1-da inf1-cl inf1-cg ijp iar iaml hci fnlp fmt2 fmt1 ext exc es ds dmr dmmr dme diss dip die dbs dapa ct cslp cs cp copt comn coc cnv cn cmc cg cdi1 cd ccs ccn cav car ca bio2 bio1 av asr ar anlp ale1 ailp agta ads adbs abs

SUBMISSION DID NOT HAPPEN!

## Chess

In this final part of the tutorial we will get more familiar with Haskell, by drawing pictures of chess pieces on a board.

First, open the file showPic.html in your web-browser. Next, open the file labweekchess.hs in Atom. Load it into the REPL and type this at the prompt:

Main> render knight

Now refresh the webpage, and a picture of a white knight chess piece should appear:

Note: When you draw another image, you will need to refresh the webpage to view it. The tutorial file labweekchess.hs is able to draw pictures using the module PicturesSVG, contained in the file PicturesSVG.hs, by means of the line:

import PicturesSVG

Note: If you get an error that GHC can't find a module, see if the problem is solved by putting your files in the same directory (folder).

All in all the PicturesSVG module includes all chess pieces and white and grey squares to create a chessboard, and some functions to manipulate the images. The following tables show the basic pictures:

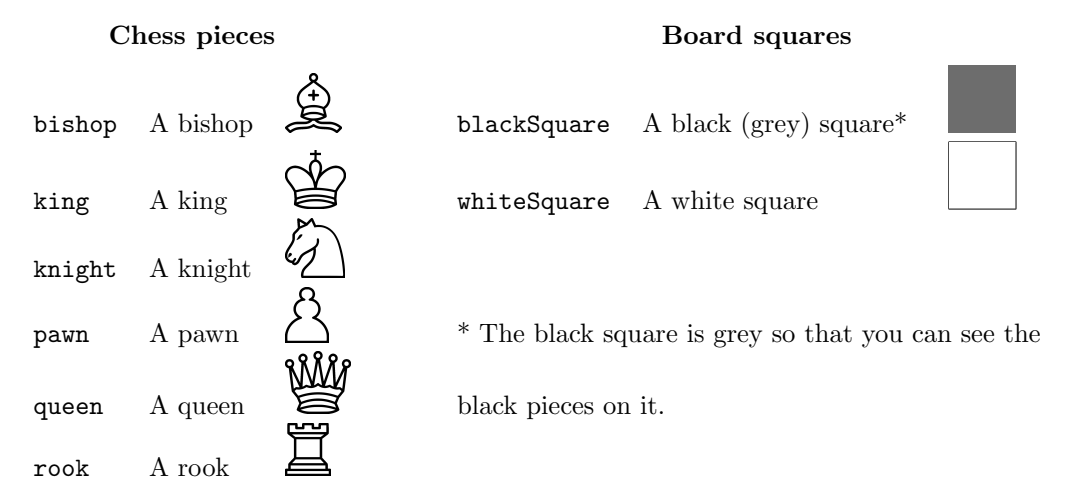

All the basic pictures above have the type Picture. Below are the functions for arranging pictures:

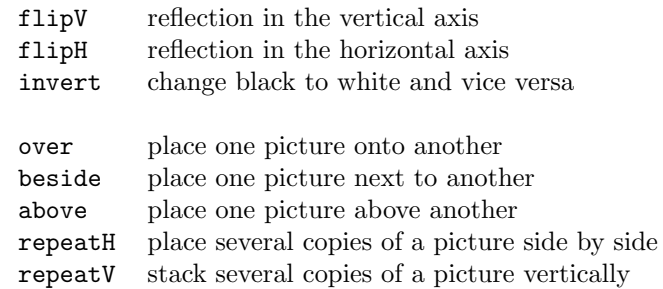

#### Exercises

8. Ask the REPL to show the types of these functions.

Try applying the functions in various combinations to learn how they behave (for instance: what happens if you put pictures of different height side by side). Just as with the simple picture knight, you can see the modified pictures by using the render function. You'll probably need some parentheses, for example:

Main> render (beside knight (flipV knight))

#### Exercises

9. Use the knight picture and the above transformation functions to create the following two pictures:

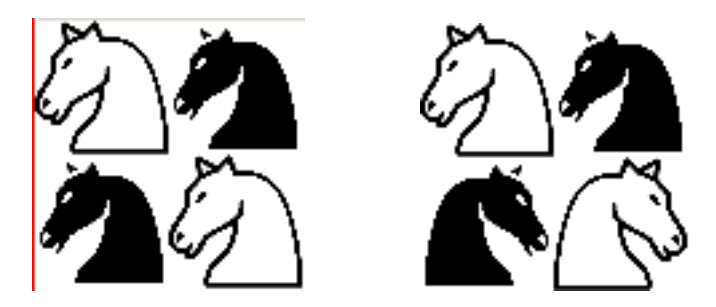

Feel free to use convenient intermediate pictures.

The fourth function, over, can place a piece on a square, like this:

```
Main> render (over rook blackSquare)
```
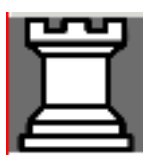

You can use over to put any picture on top of another, but the result looks best if you simply put pieces on squares.

## The full chessboard

Next, we will build a picture of a fully populated chessboard. The functions repeatH and repeatV create a row or column of identical pictures, in the following way (try this out):

Main> render (repeatH 4 queen)

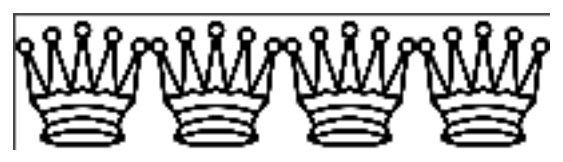

```
Notes:
```
• When a problem says "... using the function (or picture) foo," you must use the function foo. A solution that does not use that function will not be accepted, but of course you can use other functions as well.

• Unless an exercise says you can't, you are free to define intermediate functions, or pictures in this case, if that makes it easier to define the solution to an exercise.

## Exercises

10. (a) Using the repeatH function, create a picture emptyRow representing one of the empty rows of a chessboard (this one starts with a white square).

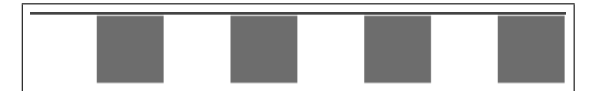

(b) Using the picture emptyRow from the last question, create a picture otherEmptyRow, representing the other empty rows of a chessboard (starting with a grey square).

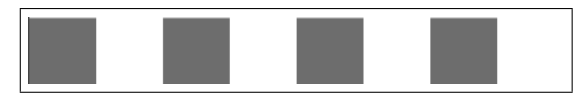

(c) Using the previous two pictures, make a picture middleBoard representing the four empty rows in the middle of a chessboard:

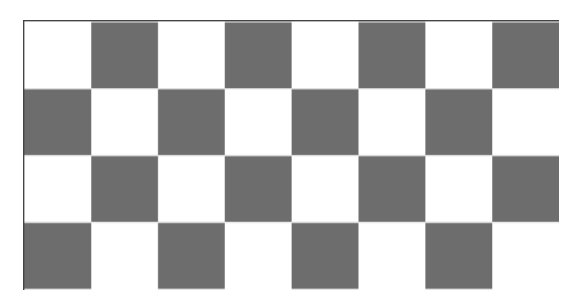

(d) Create a picture whiteRow representing the bottom row of (white) pieces on a chessboard, each on their proper squares. Also create a picture blackRow for the top row of (black) pieces. You can use intermediate pictures, but try to keep your knights pointing left. The pieces should look like this:

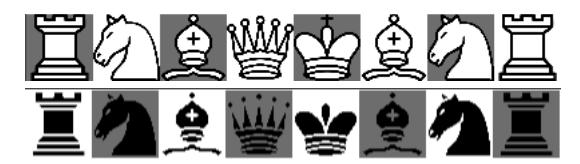

(e) Using the pictures you defined in your answers to the questions above, create a fullypopulated board (populatedBoard). It will be helpful to make pictures blackPawns and whitePawns for the two rows of pawns. The result should look like this:

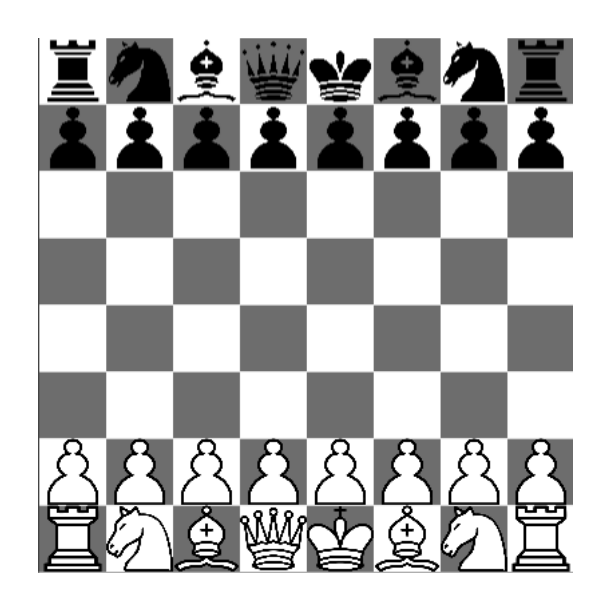

## Functions

In the previous section we have used the built-in functions to arrange ever larger pictures. Now we will use them to construct more complicated functions. First, take a look at the function twoBeside:

twoBeside :: Picture -> Picture twoBeside  $x =$  beside  $x$  (invert  $x$ )

It takes a picture and places it beside an inverted copy of itself:

Main> render (twoBeside bishop)

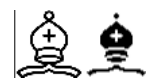

Main> render (twoBeside (over king blackSquare))

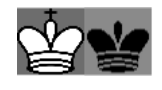

## Exercises

- 11. (a) Write a function twoAbove that places a picture above an inverted copy of itself:
	- (b) Write a function fourPictures that puts four pictures together as shown below. You may use the functions twoBeside and twoAbove.

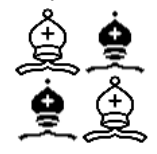